# **Instructions for reporting results in DEKSonline**

You must be logged in at [www.deksonline.dk](http://www.deksonline.dk/) to report results.

#### **Contents**

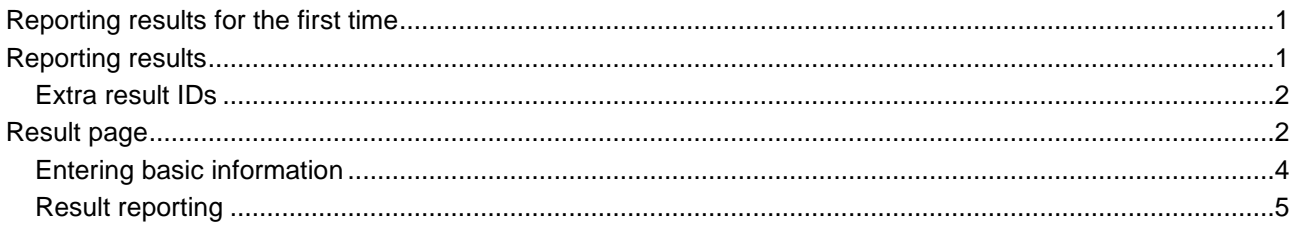

#### <span id="page-0-0"></span>**Reporting results for the first time**

You cannot report result until your method information is specified. You can see how to specify method information here:<https://deks.dk/en/laboratories/deksonline-guides/>

### <span id="page-0-1"></span>**Reporting results**

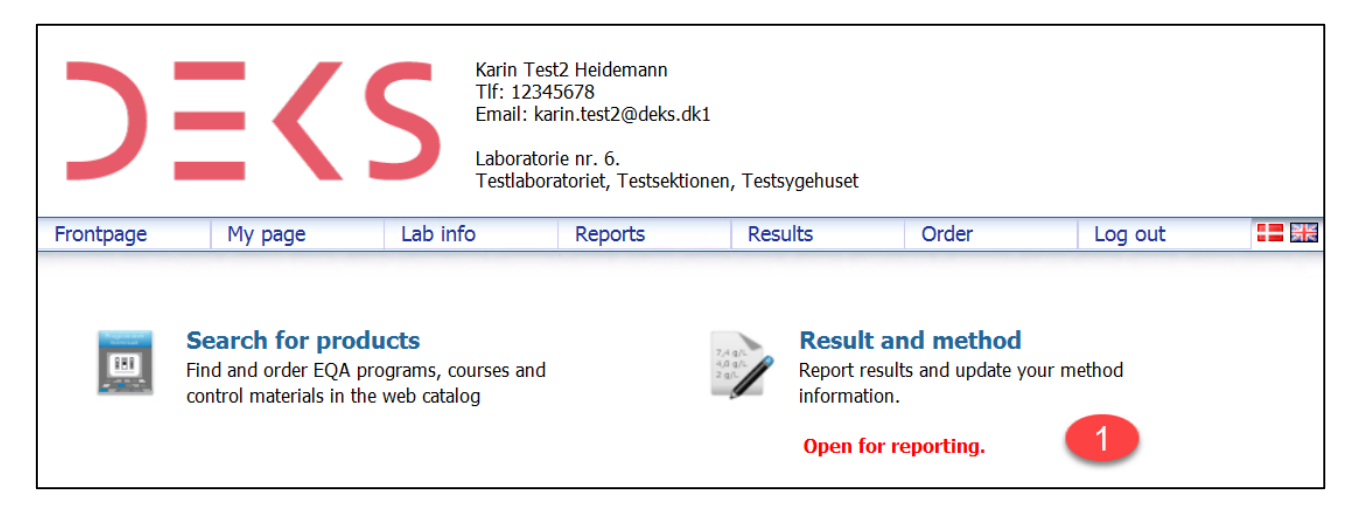

**1.** When reporting has been opened, it says "Open for reporting" below [Result and method]. Click on [**Result and method**]

DEK:

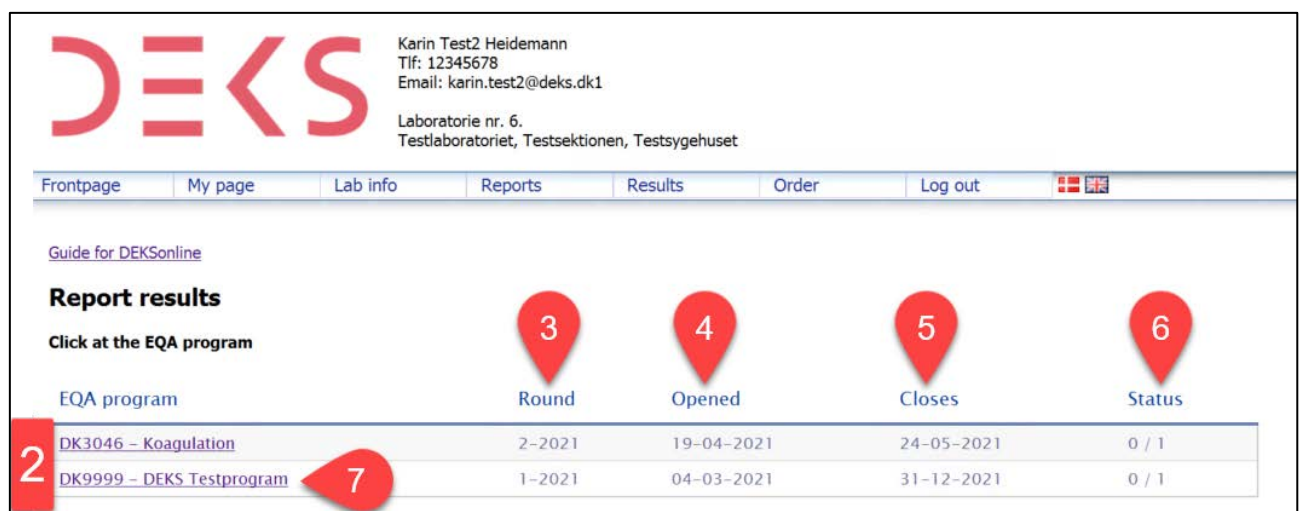

- **2.** Here you can see the EQA-programs, which are open for reporting of results.
- **3.** Here you can see, which round is open e.g., 2-2021 = 2nd round in 2021.
- **4.** Here you can see when reporting was opened.
- **5.** Here you can see when reporting is closing.
- **6.** Here you can see the status for your reporting of results. E.g., 0 / 1, which indicates that 0 results set have been reported and 1 result set can be reported.
- **7.** Click on the EQA-program for which you want to report results.

#### <span id="page-1-0"></span>**Extra result IDs**

If you have purchased extra result IDs, this box will appear.

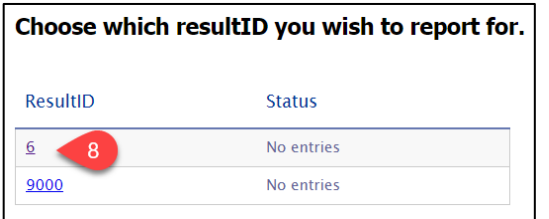

**8.** Click on the result ID for which you want to report results.

NOTE: For some EQA-programs it is possible to get extra result id's, which means that you can report multiple result sets on the same EQA-material.

You can purchase extra result IDs via a product code associated with the EQA program.

<span id="page-1-1"></span>It is stated in the EQA program whether it is possible to purchase more result IDs.

## **Result page**

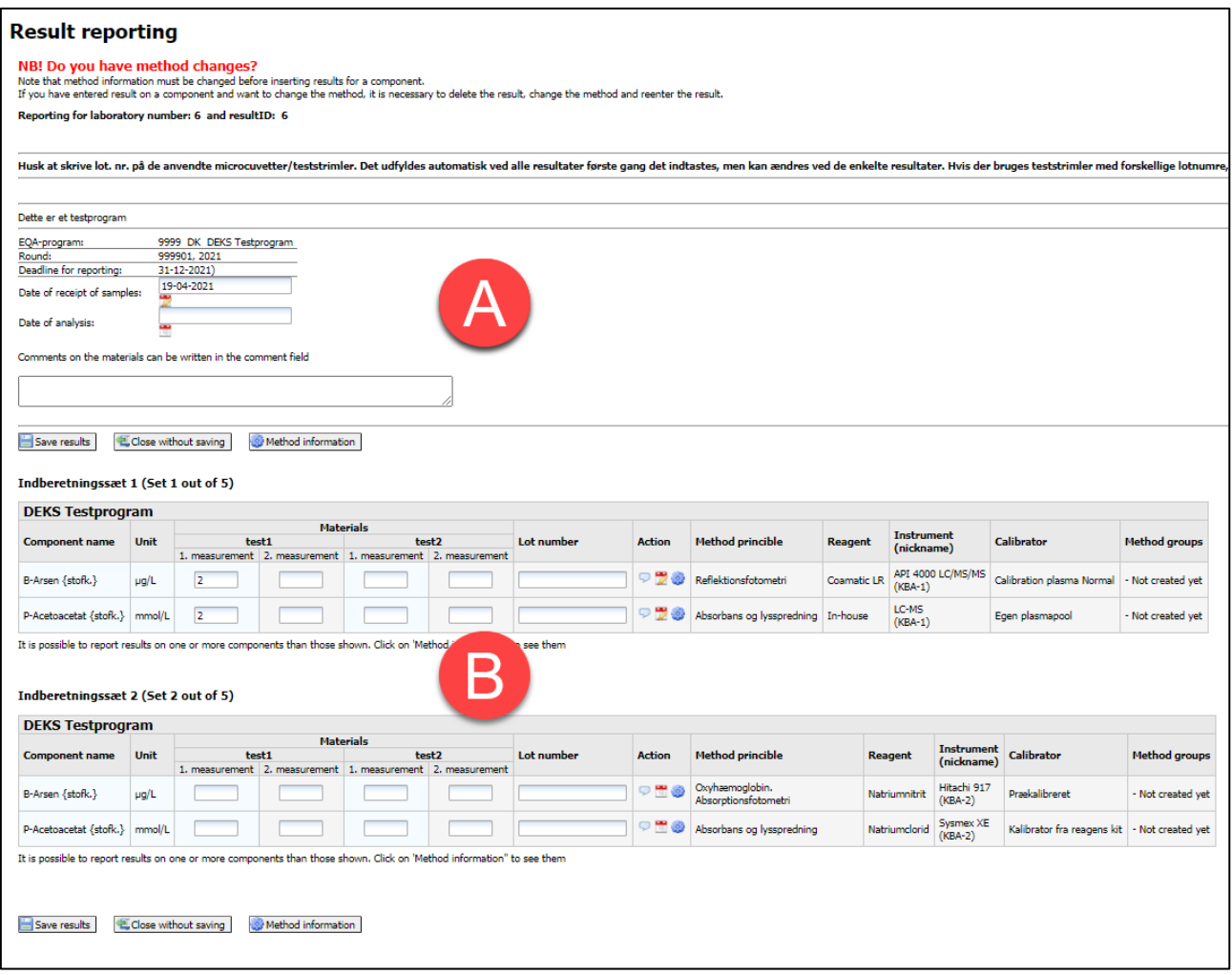

The result page consists of two parts:

- Entering of basic information (A)
- Reporting results (B)

Detailed explanations can be seen in the following pages.

#### <span id="page-3-0"></span>**Entering basic information**

Not all basic information is required for all EQA-programs. The possible basic information is reviewed below.

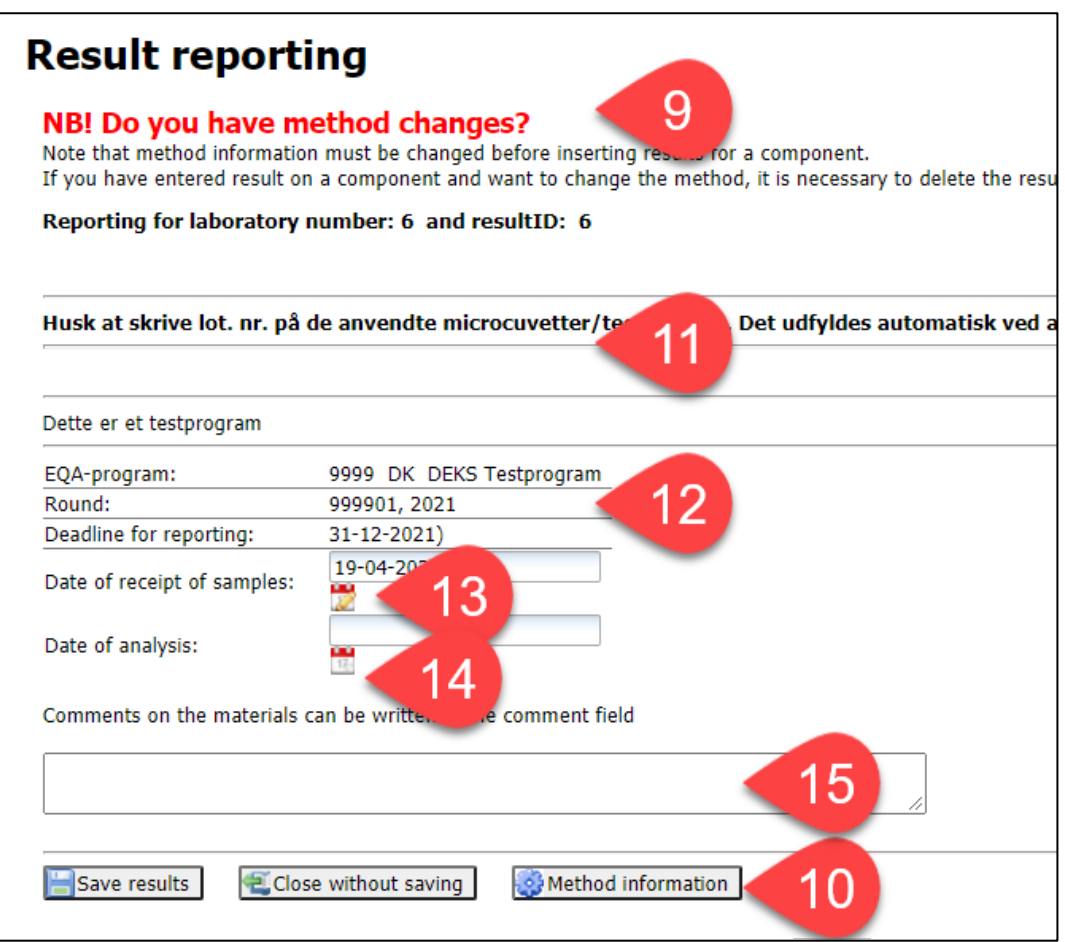

- **9.** If you have any changes in your method information, you must change them before the reporting of results.
- **10.** Click at [Method information] to get to the page, where you can change the method information.
- **11.** If there is anything special you need to be aware of, it is stated here.
- **12.** Here you can see the name of the EQA-program, the round number, and the deadline for reporting.
- **13.** Here you enter the date of receipt of the EQA-materials. Click at the calendar icon and pick the date.
- **14.** Here you enter the date for analysis of the EQA-materials. Click at the calendar icon and pick the date.
- **15.** If you have any comments for DEKS, please write them in the field.

#### <span id="page-4-0"></span>**Result reporting**

The reporting page for the individual EQA-programs may look different, here are 2 examples.

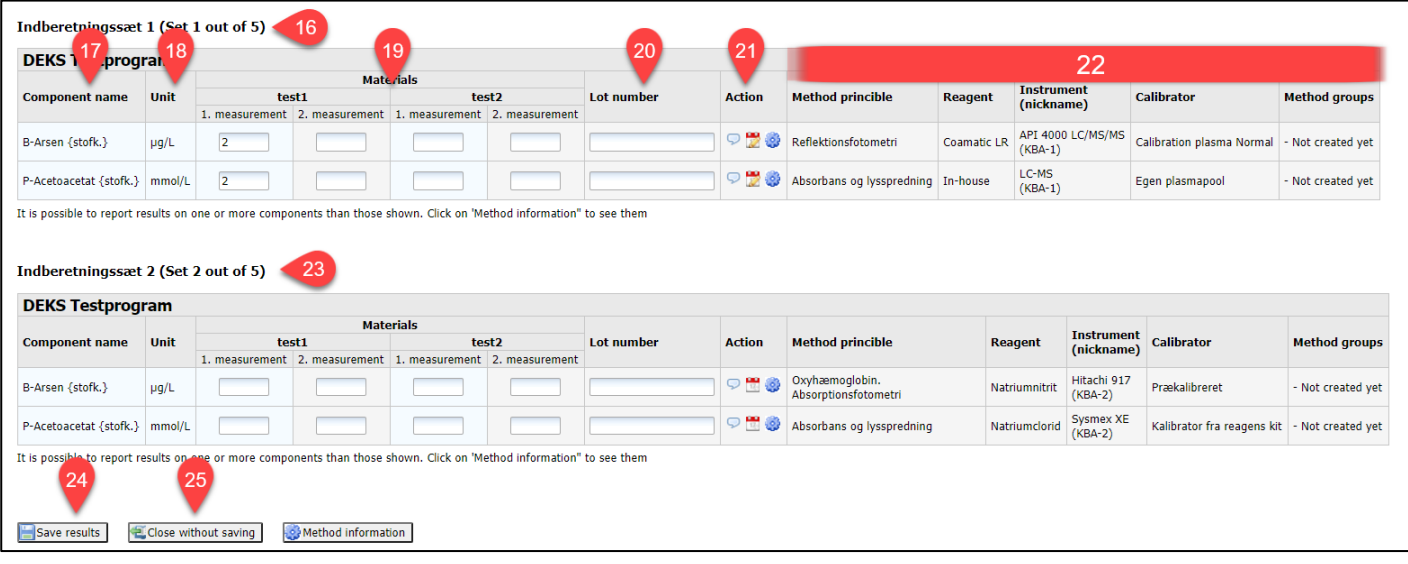

- **16.** Result set number 1 of x will be shown if it is possible to enter results for x result sets.
- **17.** Components with kind-of-property.
- **18.** Measurement unit.
- **19.** You report the results below the EQA-material names.
	- In this example it is possible to report results of double determination.
	- For other EQA-programs, only the result of a single determination can be entered here

Be aware that validations rules may be in effect e.g., that you cannot use the signs > and <.

- **20.** Lot number can be entered here *NOTE lot numbers starting with 0x0 cannot be used as it is perceived by the database as a hexadecimal number. Use the letter O instead of the number 0.*
- **21.** Here you can:
	- enter a comment on the result for the component
	- pick the date of analysis, if it is different from the date you entered at basic information
	- go to the page with method information if you want to change them.
- **22.** Here you see your method information.
- **23.** Result set number 2 of x if it is possible to enter results for several result sets.
- **24.** Save your entries.
- **25.** Close without saving.